# **Clean Transportation Funding from the MSRC**

Contractor Guide: Using the Website

Version 1.0

Updated January 2018

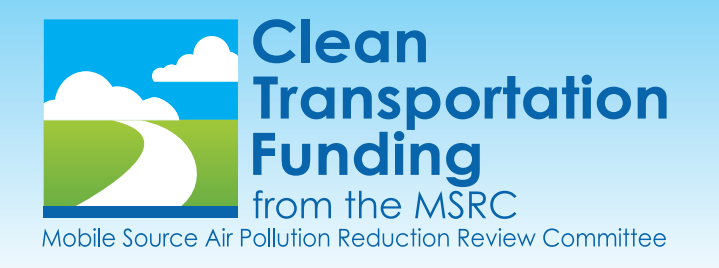

# **CONTRACTOR**

#### **What You See When You Login**

The default page after you login is your reviewer profile. Your permissions details are displayed where the plain page content should be. Click (1) Manage Projects in the taskbar to begin working.

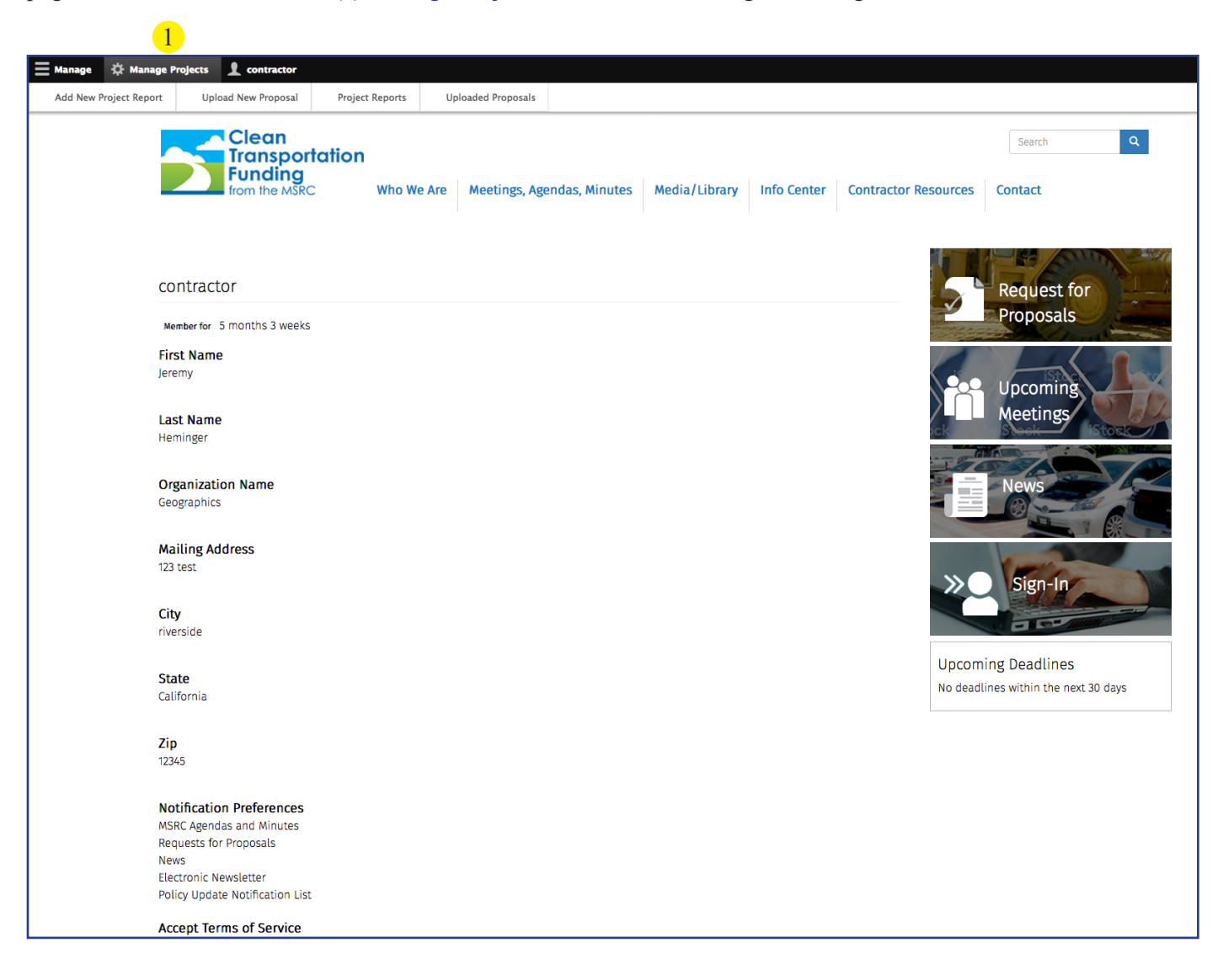

#### **Taskbar**

The taskbar has two main functions: (1) Manage Projects, (2) Contractor.

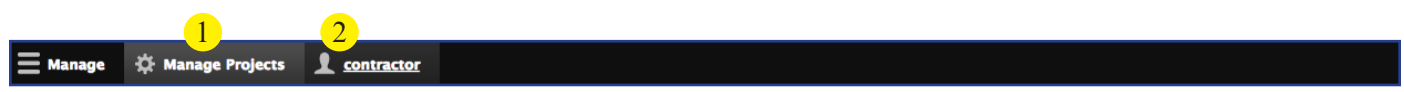

Manage Projects: Click to select a function/feature to edit.

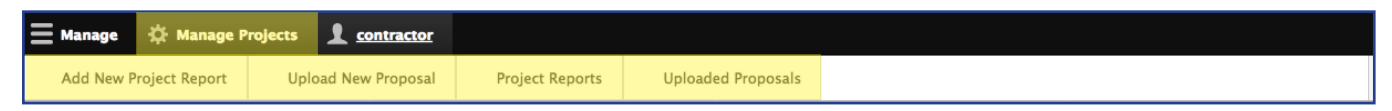

Contractor: Click to view, edit, or logout of your profile.

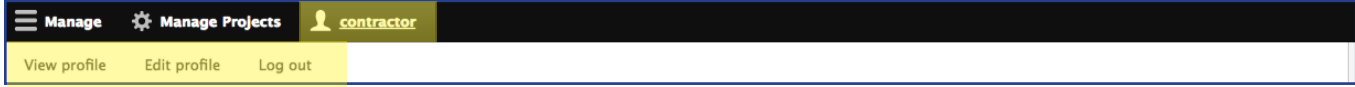

## **Create Project Report**

Click Manage Projects, and then Add New Project Report, in the taskbar.

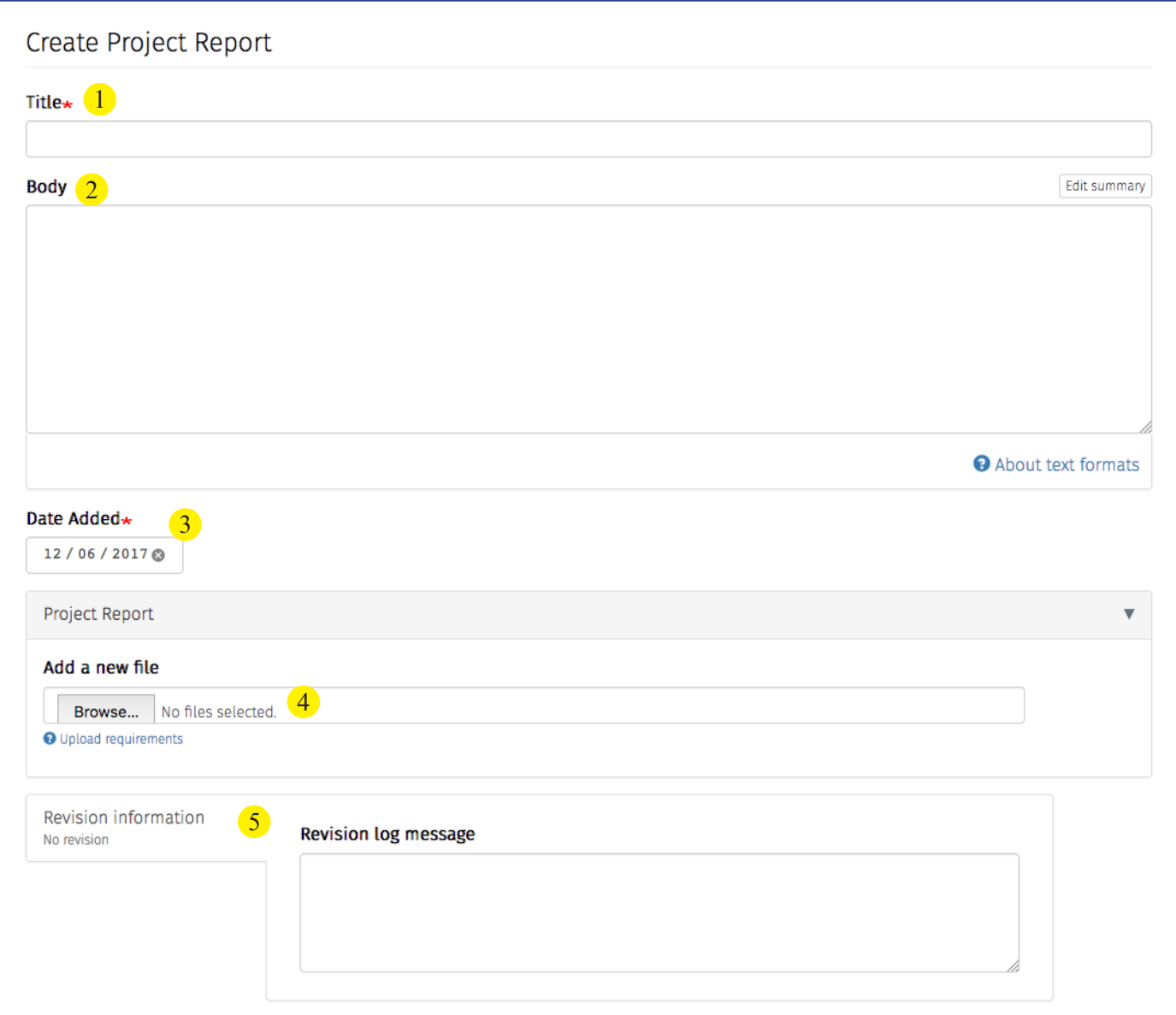

(1) Title: Create a name for the report.

(2) Body: Edit the text appearing on the body of the page using common word processing settings like font styles, bullets, and links.

(3) Date Added: This field is autopopulated with the date on which the news item is created.

(4) Add a New File: Add up to 15 files to be displayed as an attachment on the page. These files can be items to download, articles, or links to pages.

(5) Revision Information: Add a revision log message to create a record of your changes.

#### **Upload New Proposal**

Click Manage Projects, and then Upload New Proposal, in the taskbar.

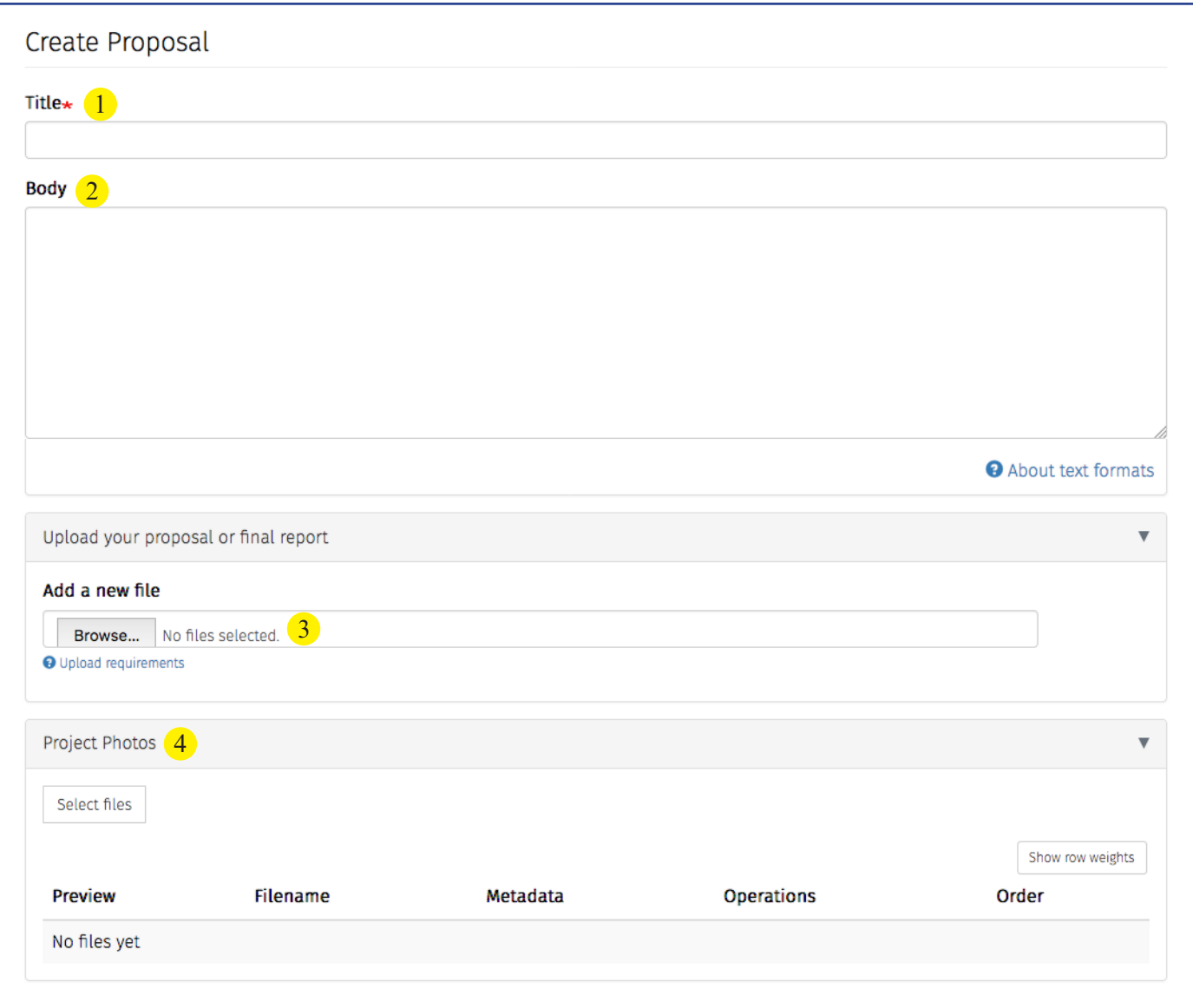

(1) Title: Create a name for the proposal.

(2) Body: Edit the text appearing on the body of the page using common word processing settings like font styles, bullets, and links.

(3) Add a New File: Add up to 15 files to be displayed as an attachment on the page. These files can be items to download, articles, or links to pages.

(4) Project Photos: Click to open the "pop-up" dialog box in which you can drag a photo or select files from your computer.

## **Edit Existing Project Reports**

Click Manage Projects, and then Project Reports, in the taskbar.

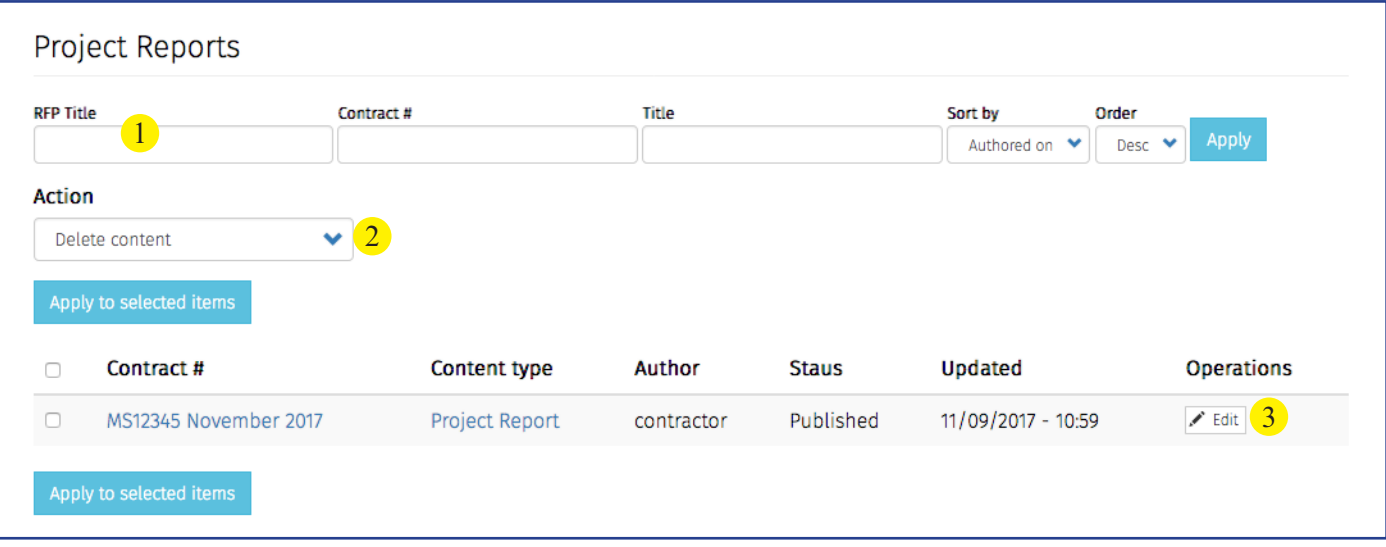

(1) Search: Filter the list of all editable items by using one or all of the available options, and then click Apply.

(2) Action Drop-Down: Use this function to indicate that you want to initiate the same action on more than one selected item.

(3) Operations Button (Edit): Use this function to initiate an action on a single item.

#### **Edit Existing Proposals**

Click Manage Projects, and then Uploaded Proposals, in the taskbar. A list of your submitted proposals will appear here.

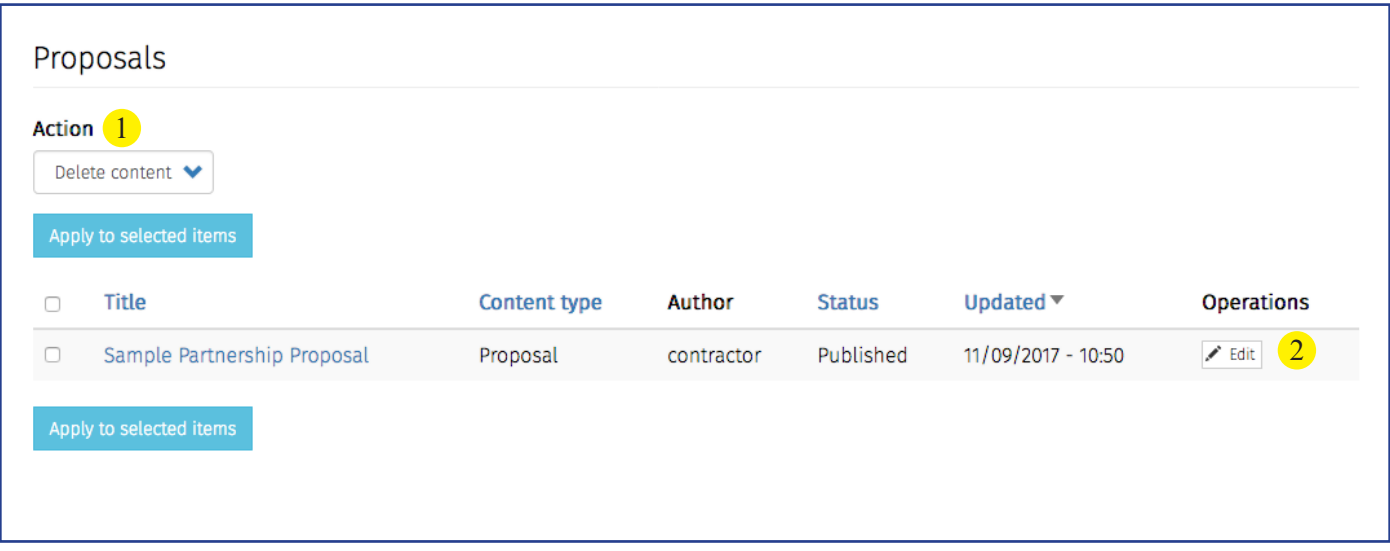

(1) Action Drop-Down: Use this function to indicate that you want to initiate the same action on more than one selected item.

(2) Operations Button (Edit): Use this function to initiate an action on a single item.